Search... SEARCH

# Getting Started? topicName=Platform Tutorials

<u>[HOME](https://help-pitchbook-com.proxy.library.emory.edu/s) (/S)</u> GETTING STARTED?TOPICNAME=PLATFORM TUTORIALS (/S/ARTICLESBYSUBTOPICS? [TOPICNAME=GETTING+STARTED%3FTOPICNAME%3DPLATFORM+TUTORIALS\)](https://help-pitchbook-com.proxy.library.emory.edu/s/articlesBySubtopics?topicName=Getting+Started%3FtopicName%3DPlatform+Tutorials) >

# Creating, Saving, and Using Lists

#### Skip ahead to

[What is the difference between a saved search and a saved list?](#page-0-0) [How do I create a list?](#page-1-0) [How can I update my list alerts?](#page-3-0) [Can I use my saved list in future Advanced Searches?](#page-4-0) [Can I access lists from the mobile app?](#page-5-0) Guided walk through

#### **Overview**

In this tutorial, we'll cover how to use the **Save List** function. This allows you to keep track of companies you've searched for and receive email updates about their activity.

## <span id="page-0-0"></span>**What is the difference between a saved search and a saved list?**

https://help-pitchbook-com.proxy.library.emory.edu/s/article/How-to-Create-Save-and-Use-Lists?parentTopic=Getting+Started%3FtopicName%3DPlatf… 1/8 A **saved list** is a static collection of companies while a **saved search** is a collection of companies that will continue to change as new companies are added to the PitchBook platform that meet the search's criteria. Both features can be used to create alerts which allow you to stay informed of any changes to the companies

on your list or saved search. To learn more about saved searches, visit our article on **How to Save a Search [\(https://help-pitchbook-com.proxy.library.emory.edu/s/article/How-to-save-a-search-and-manage](https://help-pitchbook-com.proxy.library.emory.edu/s/article/How-to-save-a-search-and-manage-email-alerts)email-alerts)**.

#### <span id="page-1-0"></span>**How do I create a list?**

To create a list, start by creating an advanced search and navigating to the search results view. From search results, select all the companies listed by clicking the checkbox above the search results. If you do not want the whole list of companies, you can click the checkbox to the left of a company's name to add it to your selection.

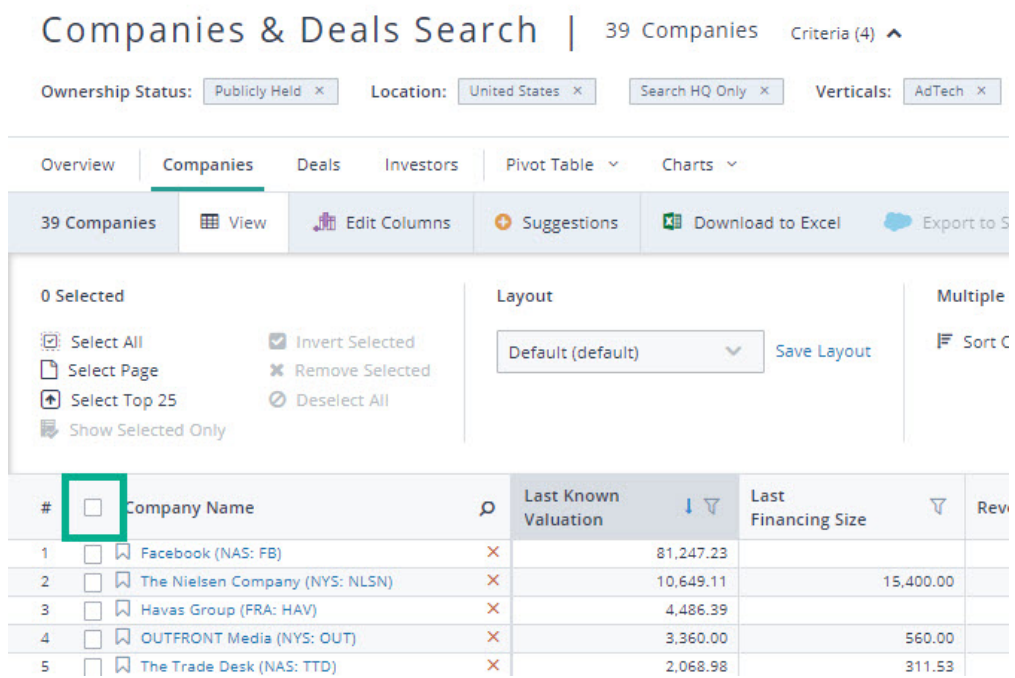

After selecting the companies you want to include in your list, click the **Save As** icon in the upper right hand corner of your window, near the blue **Modify Criteria** button.

Click **Save Companies to List** and name the list so you can find it later. Also decide if you's like to receive emails alerts when there are updates to the entities in your list. You will be able to select your alert frequency after hitting **Continue.**

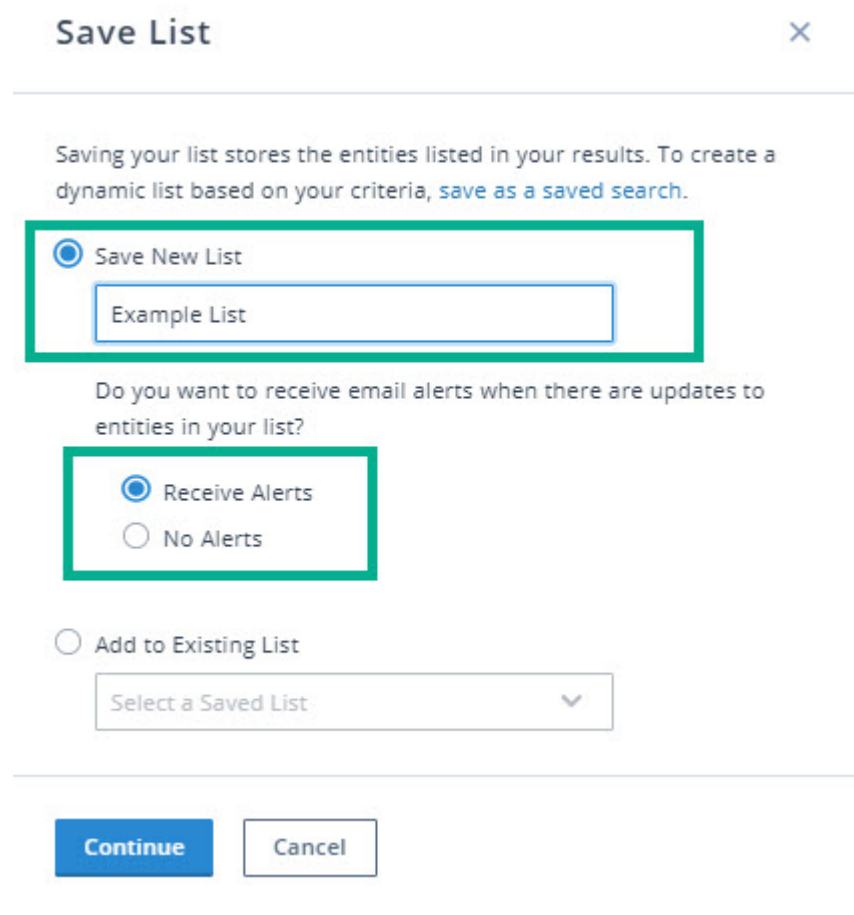

Once you have determined how often you'd like to receive alerts and what you would like the alerts to contain, save the list.

### **How do I find my saved lists?**

Saved lists are stored in the sidebar. Click on the **Person** icon and you will find **Saved Searches & Lists** in the drop down. The **Saved Searches & Lists** page has two tabs, navigate to **My Lists** to access all of your saved lists.

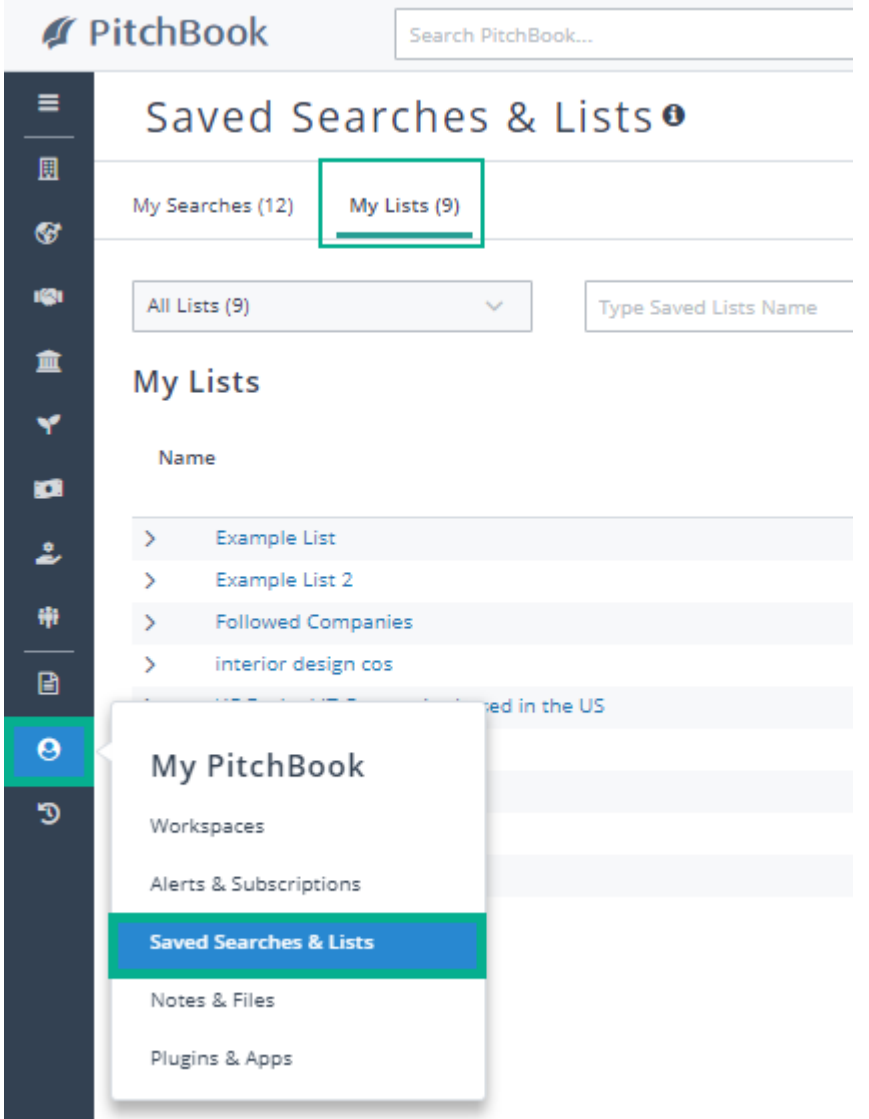

### <span id="page-3-0"></span>**How can I update my list alerts?**

All **Alerts & Subscriptions** related to your PitchBook account can be found in the side bar under the **Person** icon. From here you can edit or delete any of your alerts, including list alerts. You can also update the alerts for Saved List in the **Saved List** section by clicking on the **bell icon**.

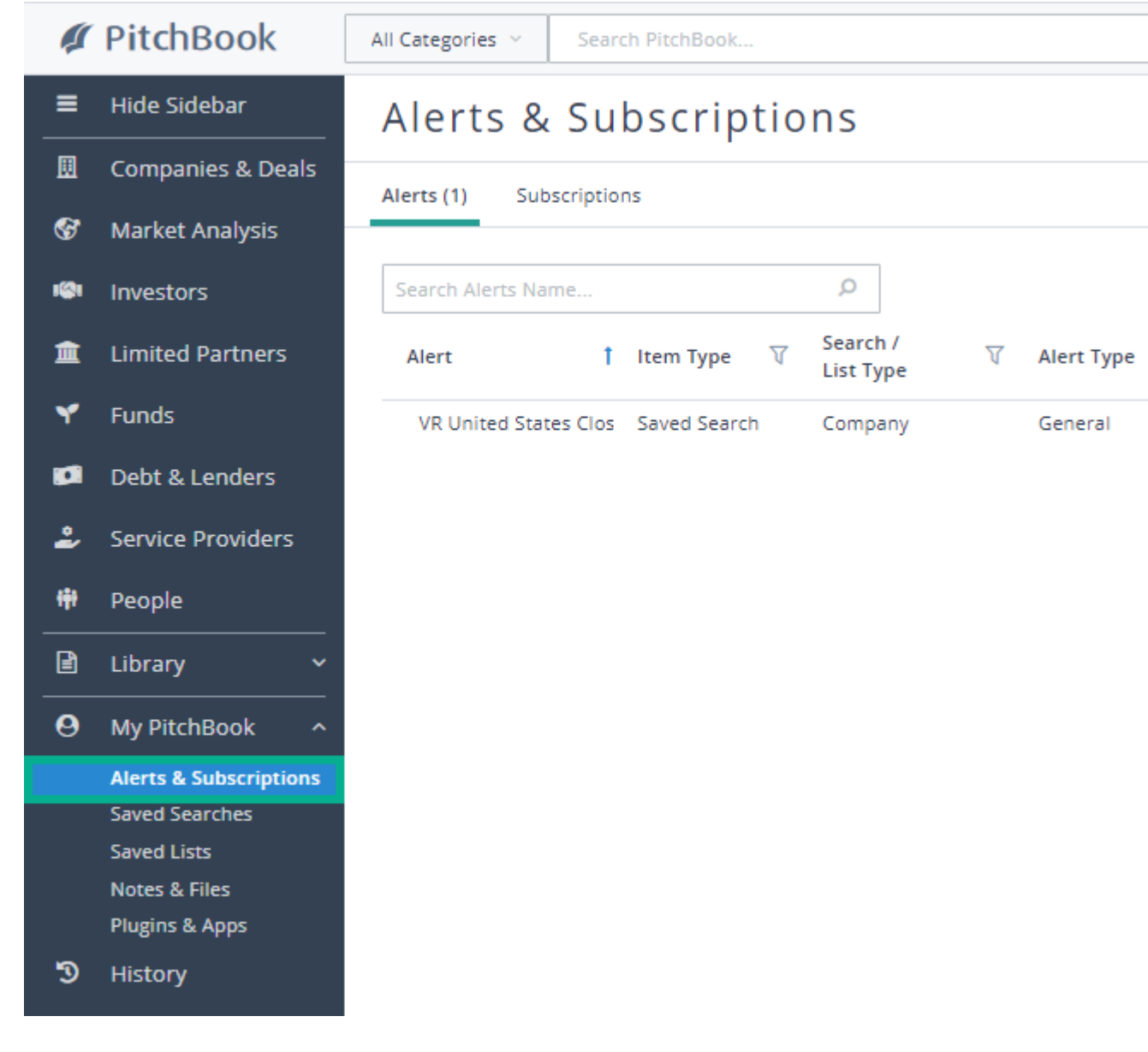

### <span id="page-4-0"></span>**Can I use my saved list in future Advanced Searches?**

Yes! Within **Advanced Searches**, you can include (or exclude) a list on any search tab. The **Lists** sub tab is at the bottom of the search criteria section as shown here. Once you have a list (or multiple lists) selected, you can add in other search criteria to filter your results to find exactly what you are looking for.

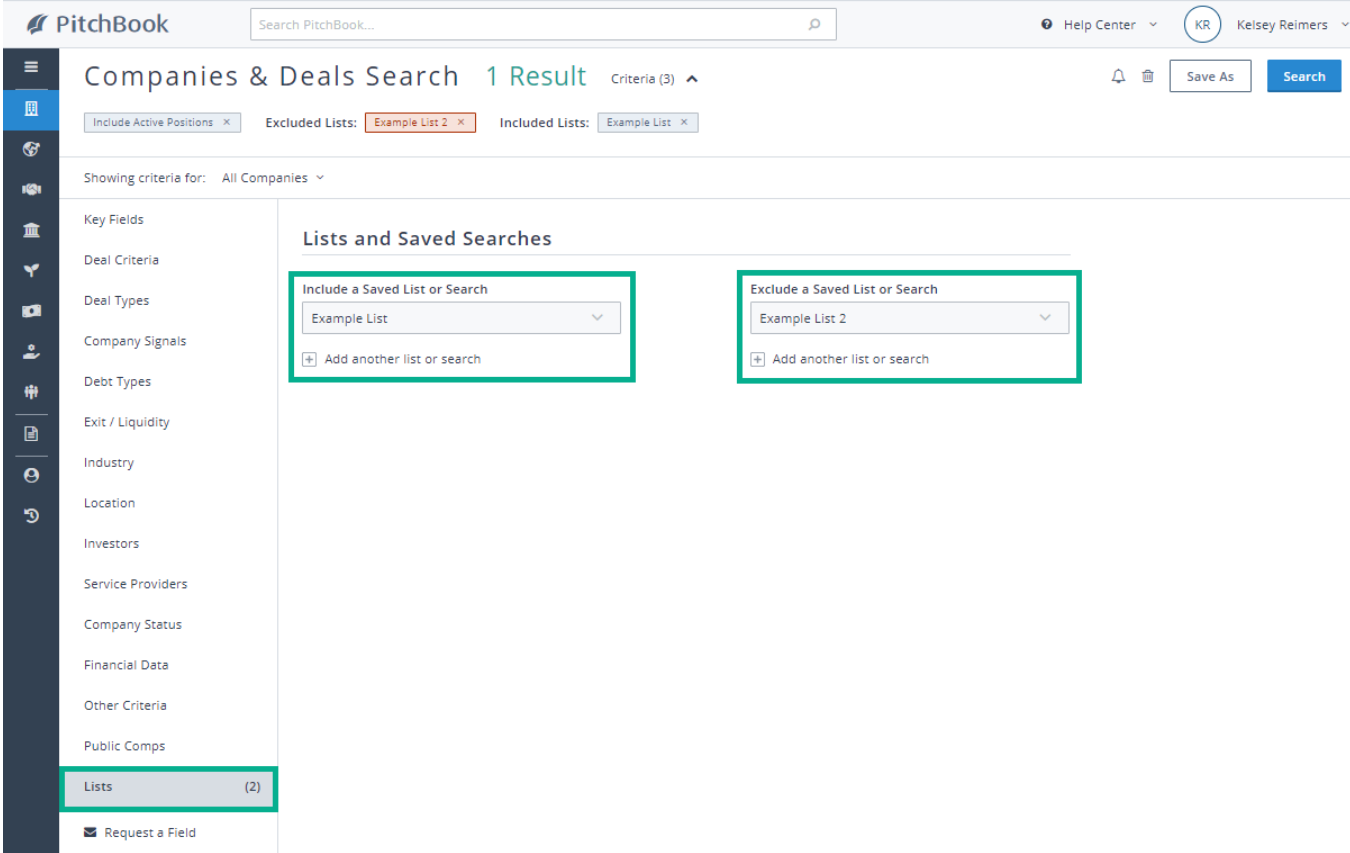

# <span id="page-5-0"></span>**Can I access lists from the mobile app?**

[Lists are automatically synced across all devices. To view a list via PitchBook Mobile \(https://help-pitchbook](https://help-pitchbook-com.proxy.library.emory.edu/s/article/PitchBook-Mobile-Introduction)com.proxy.library.emory.edu/s/article/PitchBook-Mobile-Introduction), open the left side menu and select Saved Searches & Lists. Then toggle over to the Lists tab for your lists. For more information about using lists [in mobile app, visit our Lists on PitchBook Mobile article \(https://help-pitchbook](https://help-pitchbook-com.proxy.library.emory.edu/s/article/Lists-on-PitchBook-Mobile)com.proxy.library.emory.edu/s/article/Lists-on-PitchBook-Mobile).

7/6/2021 Creating, Saving, and Using Lists

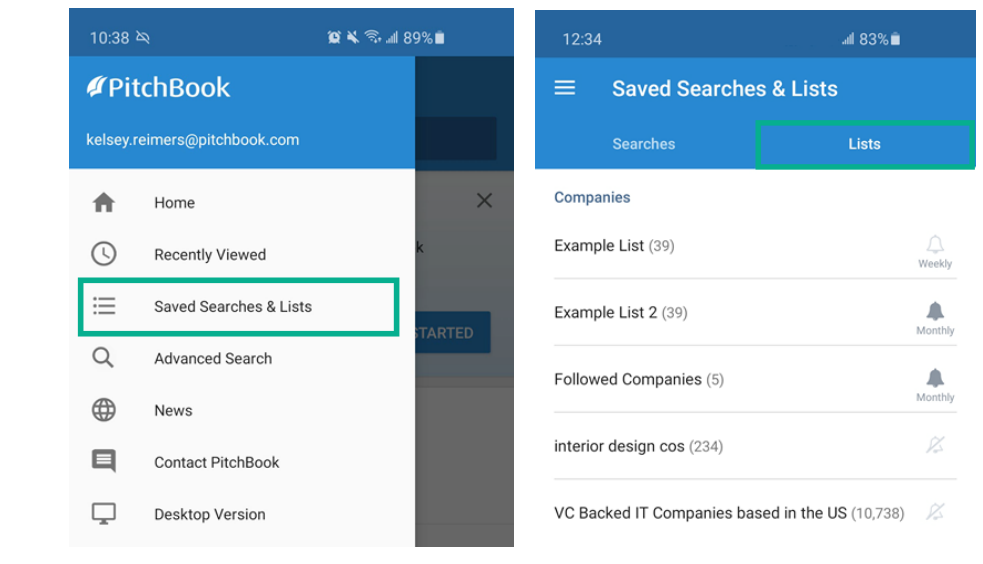

#### How-to-Create-Save-and-Use-Lists

#### Creating, Saving, and Using Lists

#### Knowledge Manager [\(/s/profile/00539000006J5qEAAS\),](https://help-pitchbook-com.proxy.library.emory.edu/s/profile/00539000006J5qEAAS) 3/11/2021 11:24 AM

#### 3/11/2021 11:24 AM

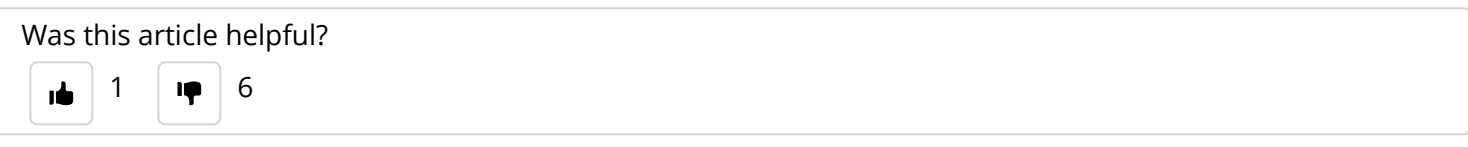

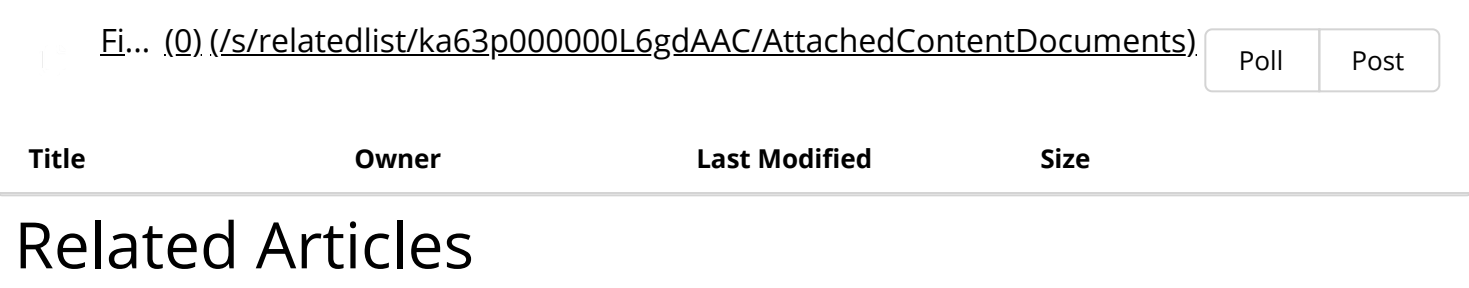

How to create a Saved Search [\(/s/article/How-to-save-a-search-and-manage-email-alerts\)](https://help-pitchbook-com.proxy.library.emory.edu/s/article/How-to-save-a-search-and-manage-email-alerts)

How to create a Buyers List [\(/s/article/How-to-Create-a-Buyers-List\)](https://help-pitchbook-com.proxy.library.emory.edu/s/article/How-to-Create-a-Buyers-List)

[What is the difference between saved lists and saved searches?](https://help-pitchbook-com.proxy.library.emory.edu/s/article/What-is-the-difference-between-saved-lists-and-saved-searches) (/s/article/What-is-the-difference-between-saved-list s-and-saved-searches)

How to use Workspaces [\(/s/article/Using-Workspaces\)](https://help-pitchbook-com.proxy.library.emory.edu/s/article/Using-Workspaces)

Excel Plugin User Guide [\(/s/article/Excel-Plugin-User-Guide\)](https://help-pitchbook-com.proxy.library.emory.edu/s/article/Excel-Plugin-User-Guide)

# Didn't find what you were looking for?

Contact Support